ПРОВЕДЕНИЕ ОНЛАЙН-УРОКОВ

В журнале учителя доступна вкладка **«Онлайн-уроки»**, в которой можно запланировать и провести урок с учениками дистанционно в режиме онлайн.

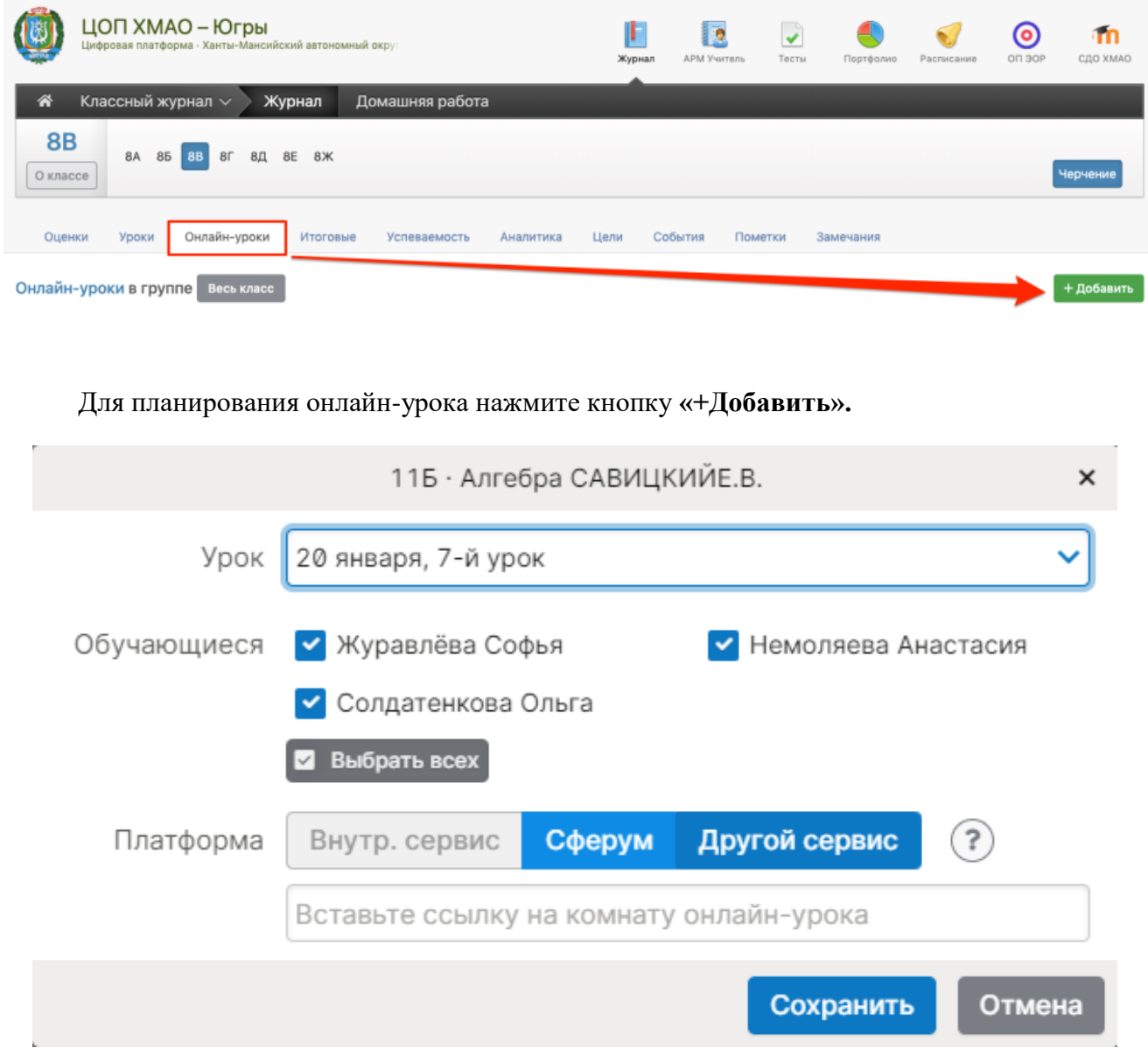

В открывшемся окне выберите урок, который планируется провести в режиме онлайн, учеников, для которых будет проводиться урок, а также платформу для проведения урока:

- Внутренний сервис (сервис электронного журнала, **работает в режиме апробации**, возможны ошибки, доступ к сервису открыт выборочно у ряда школ, в этом режиме возможна запись видео);
- «Сферум» сервис проведения онлайн уроков на образовательной платформе **Sferum.ru**, созданной в рамках эксперимента по внедрению цифровой образовательной среды *(приказ Министерства просвещения РФ от 22 декабря 2020 г. № 761)*

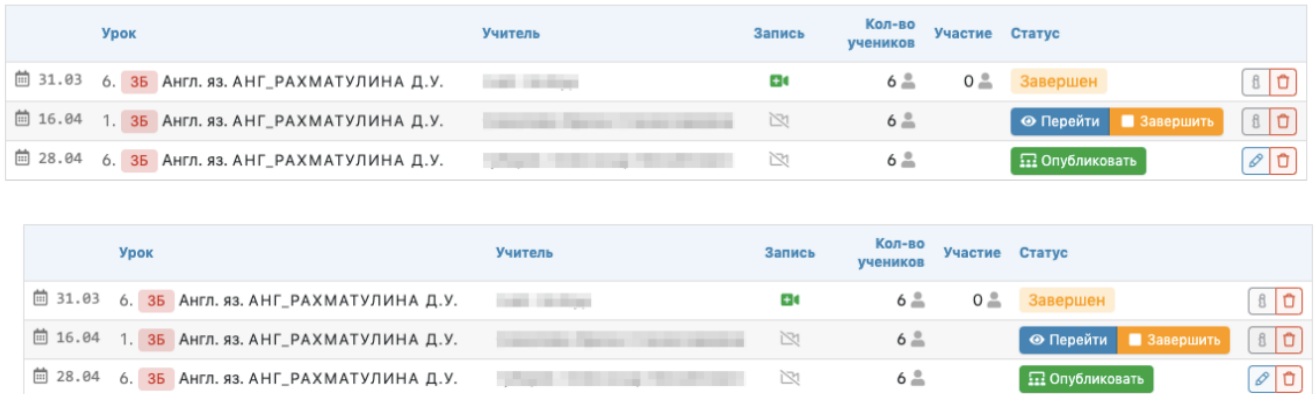

После нажатия на кнопку **«Опубликовать»** будет активирован доступ к этому уроку ученикам и учителю. Учитель может **перейти в сервис для проведения урока при помощи кнопки «Перейти»:**

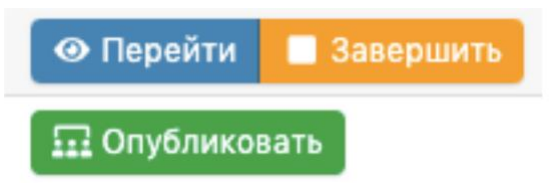

## **Обращаем Ваше внимание!**

После нажатия кнопки **«**Опубликовать» ссылка на урок будет активна в течение 2,5 часов! Во избежание устаревания ссылки не публикуйте урок ранее, чем за 2 часа до его начала.

Опубликовать и перейти к онлайн-уроку учитель может не только из журнала, но и с главной страницы из своего расписания на сегодня.

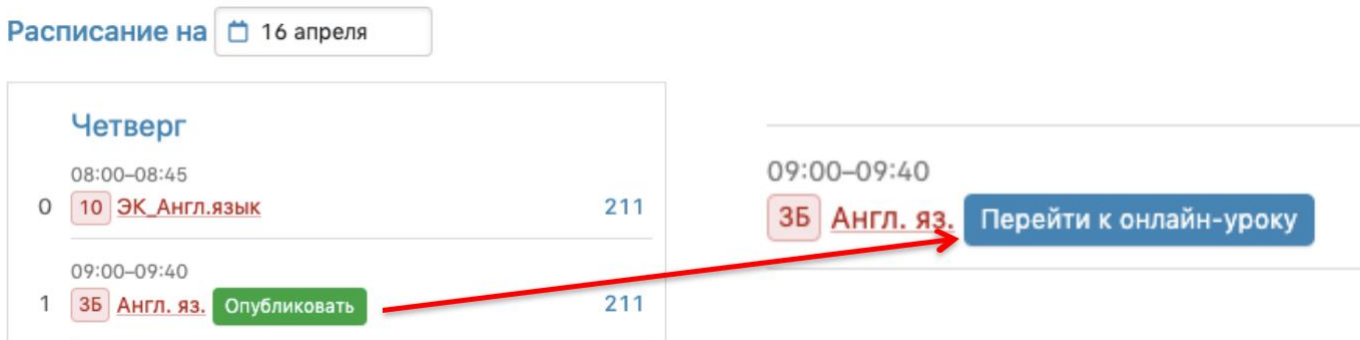

У учеников, которым назначен онлайн-урок, **в дневниках появится кнопка для перехода**, которая будет активна после того, как учитель нажмет «Опубликовать» на своей странице.

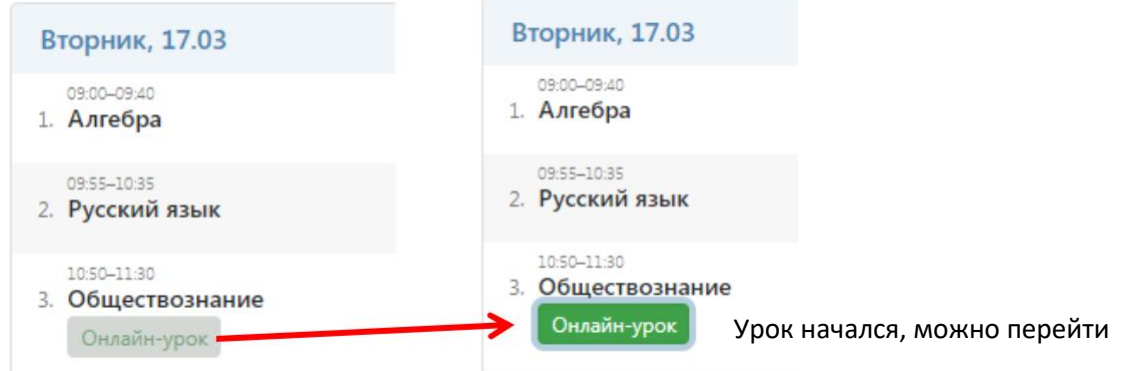

Нажав на кнопку «Онлайн-урок», ученик перейдет по ссылке на видео-конференцию, созданную учителем (если был выбран сторонний сервис), или попадёт на страницу ЦОП.Онлайн.

## **Обращаем Ваше внимание!**

Кнопка для перехода в онлайн-урок **доступна только у учеников** (у родителей онлайнуроки не выводятся). Для доступа к онлайн-урокам **необходимо зайти на сайт журнала через браузер**. **В мобильном приложении доступ к онлайн-урокам не реализован.**

По итогу проведения урока в таблице с данными по уроку появится количество присутствовавших на уроке в колонке **«Участие».** Если велась запись, то скачать ее можно будет в колонке **«Запись»**.

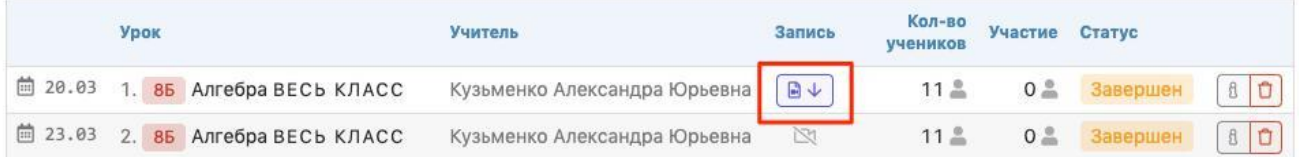

У учеников также будет возможность скачать запись урока у себя в дневнике:

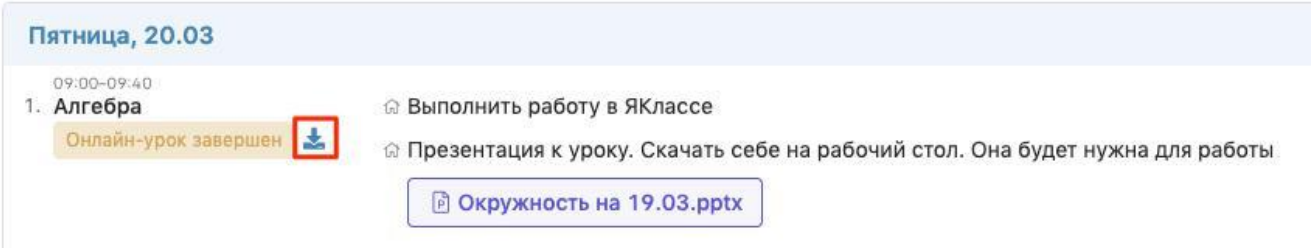

Сводный отчет по онлайн-урокам формируется в разделе **АРМ (Завуч/Класс/Учитель/Методист) – Мониторинг – Онлайн-уроки**. Можно выбрать онлайнуроки конкретного учителя, класса, на определённую дату, сортировать по статусу (урок ожидает начала, проведен или начался), посмотреть количество учеников, прикрепленных к уроку, и количество учеников, принявших участие.

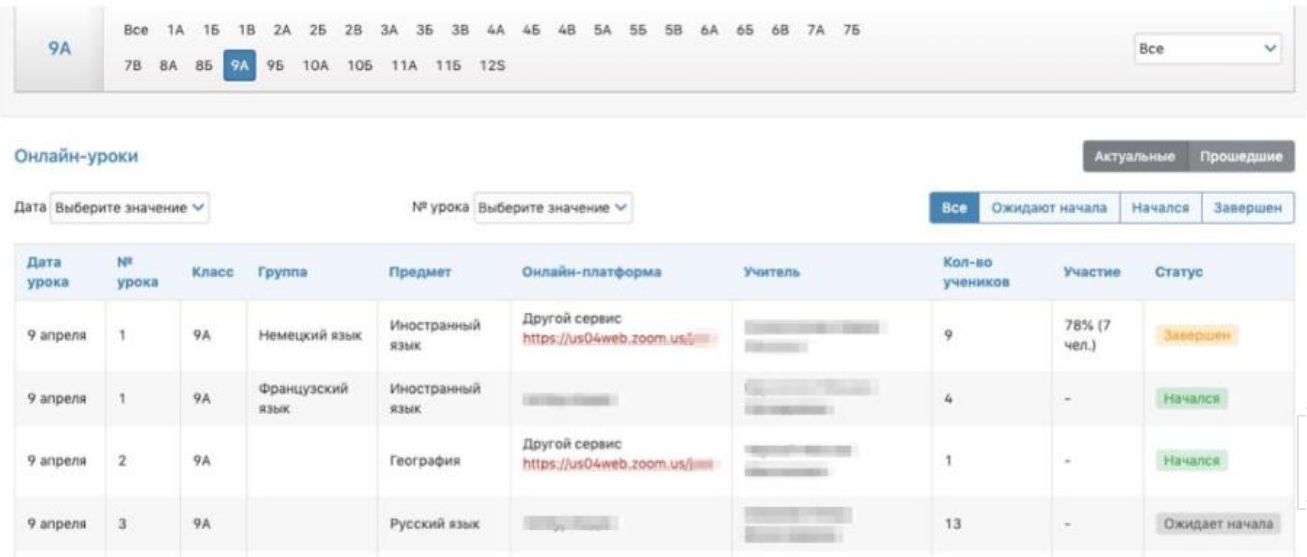